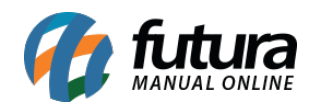

**Sistema:** Futura Ponto

**Caminho:** *Configurações > Alterar Senha*

**Referência:** FP22

**Versão:** 2020.01.27

**Como Funciona:** Esta tela é utilizada para realizar alteração de senha dos usuários do sistema.

Para efetuar o procedimento acesse o caminho indicado acima e o sistema abrirá a tela abaixo:

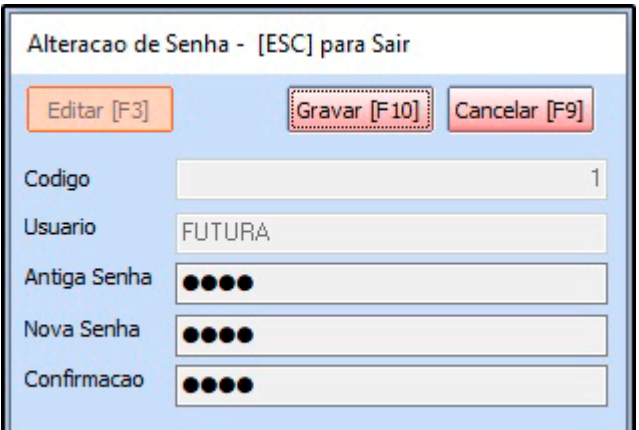

**Usuário:** Neste campo aparecerá o usuário logado no sistema;

**Antiga Senha:** Neste campo informe a antiga senha do usuário;

**Nova Senha:** Neste campo informe a nova senha do usuário;

**Confirmação:** Insira novamente a senha atual do usuário.

Após definir a nova senha, clique no botão *Gravar F10* para que o processo seja concluído.